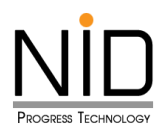

**คู่มือการใช้งานระบบบันทึกข้อมูลขออนุมัติลา**

**ส าหรับ อนุมัติใบลา ระดับหัวหน้างาน**

**เข้าระบบวันลาฯ link :<https://hrm.dds.bangkok.go.th/>**

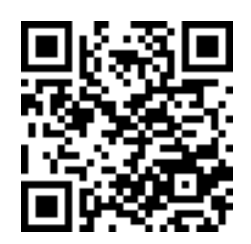

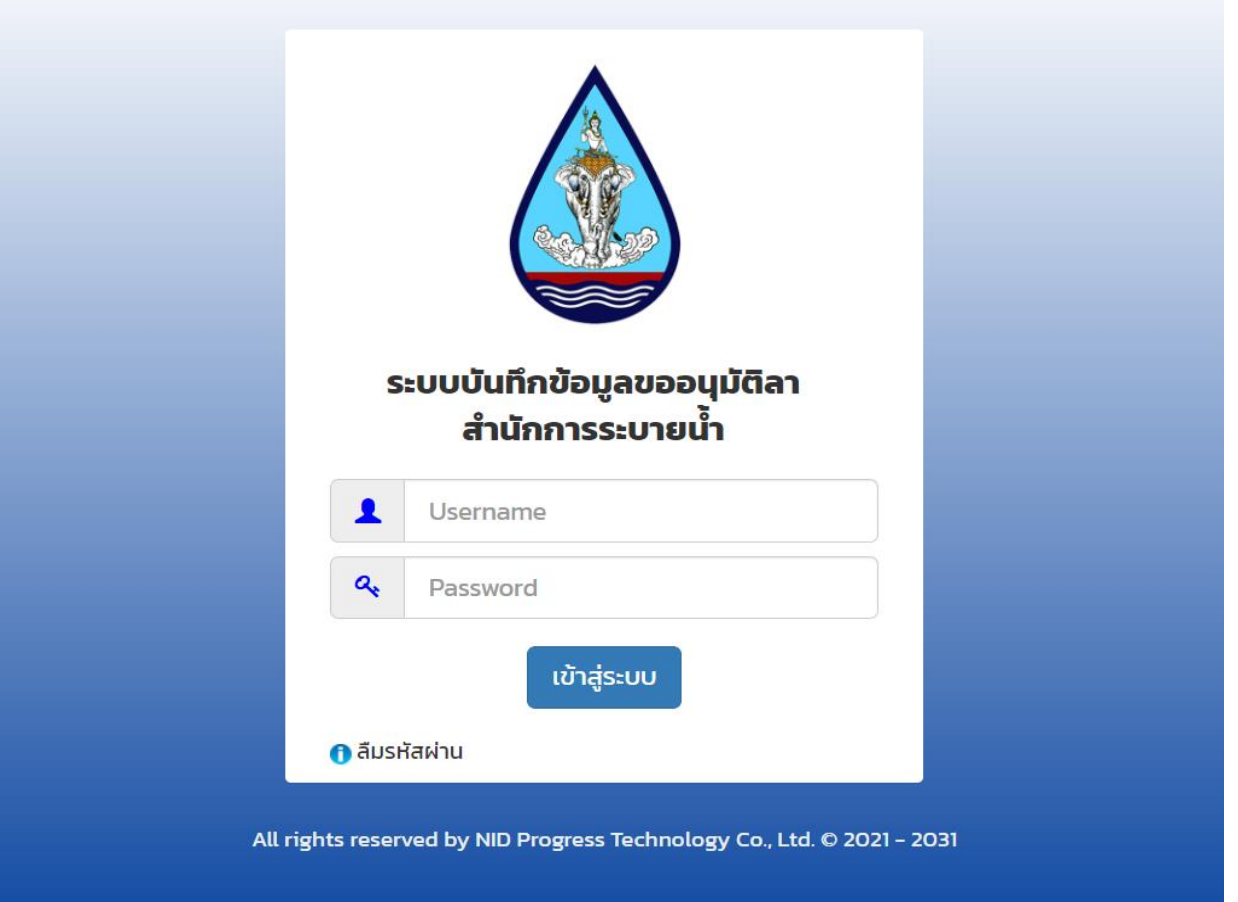

รูปที่ 1.1 หน้าจอ Login เข้าสู่ระบบ

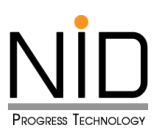

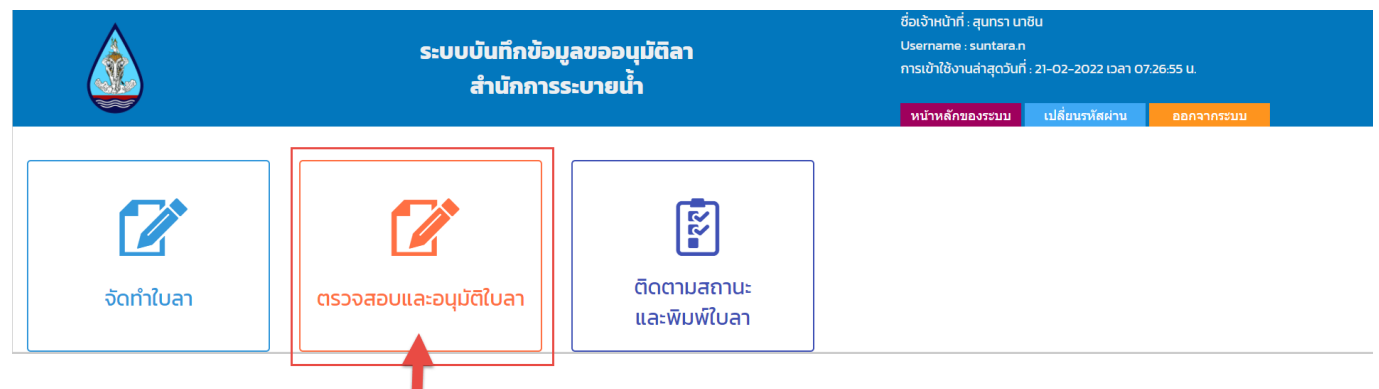

## รูปที่ 1.2 เลือกเมนู เพื่ออนุมัติใบลา

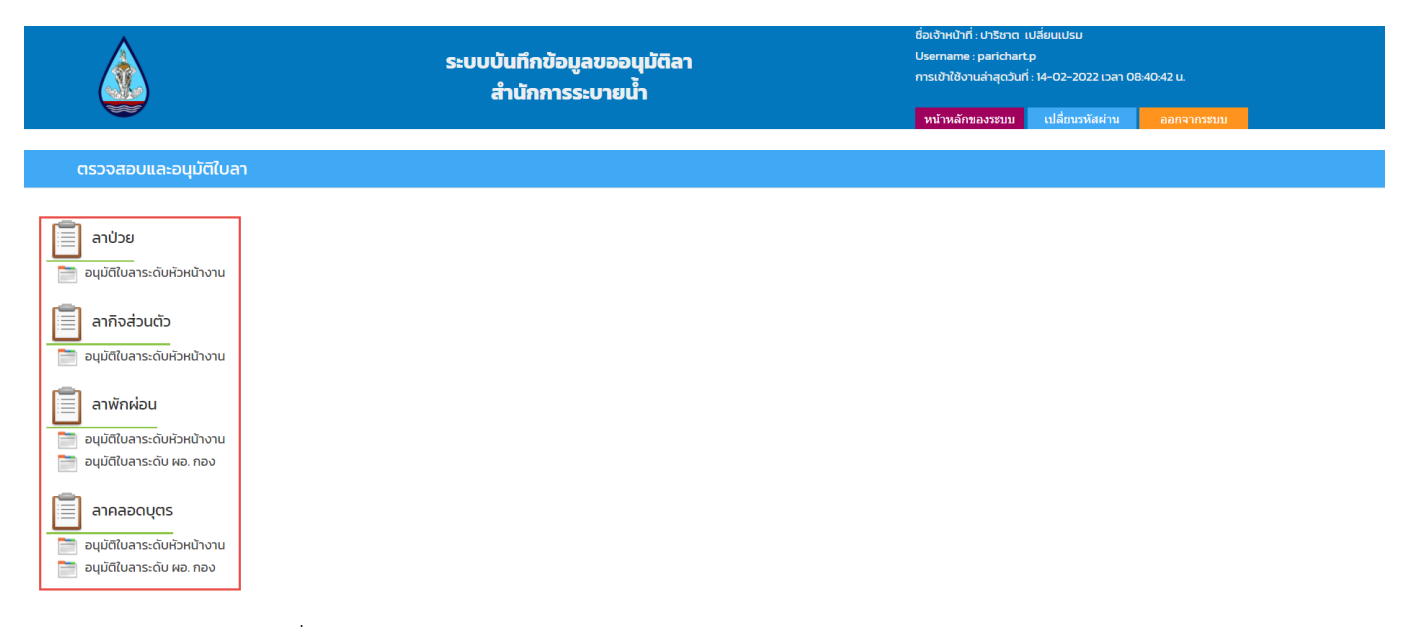

#### รูปที่ 1.3 เมนู อนุมัติใบลา ระดับหัวหน้างาน และอนุมัติใบลา ทำการแทน ผอ.กอง

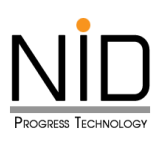

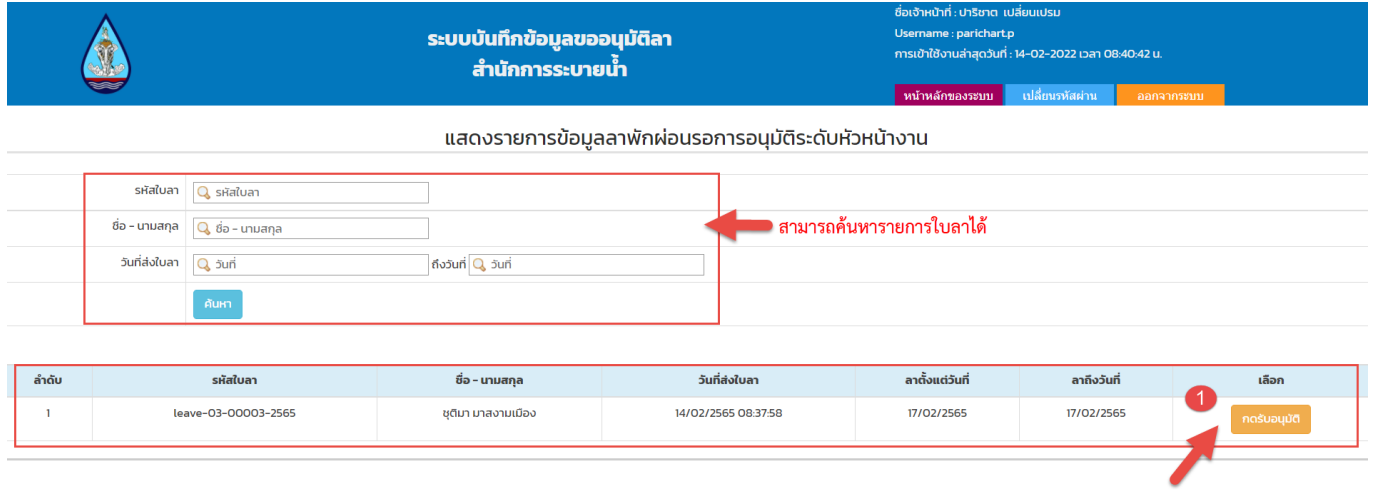

# รูปที่ 1.4 รายการที่มีการอนุมัติใบลา **กดรับอนุมัติ**

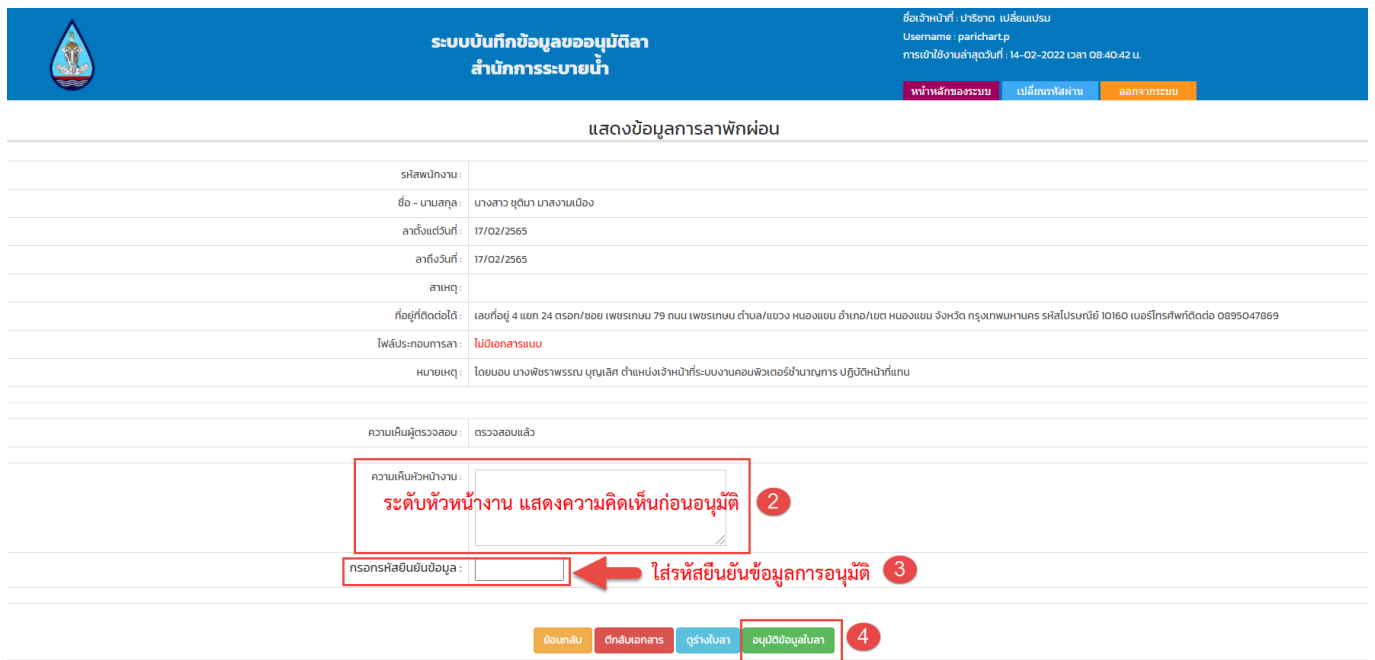

รูปที่ 1.5 อนุมัติข้อมูลใบลา ระดับหน้างาน

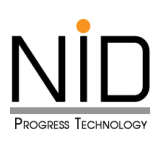

### **กรณีตีกลับเอกสาร**

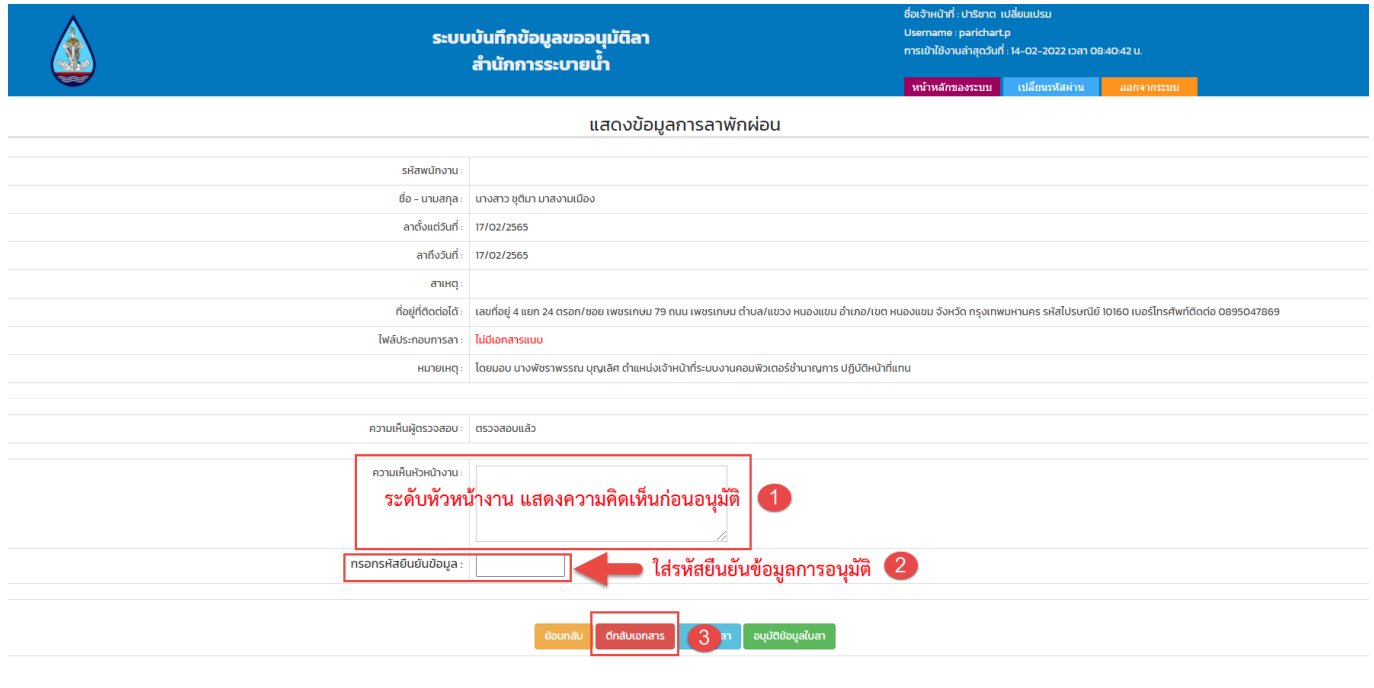

# รูปที่ 1.6 กรณีตีกลับเอกสารใบลา

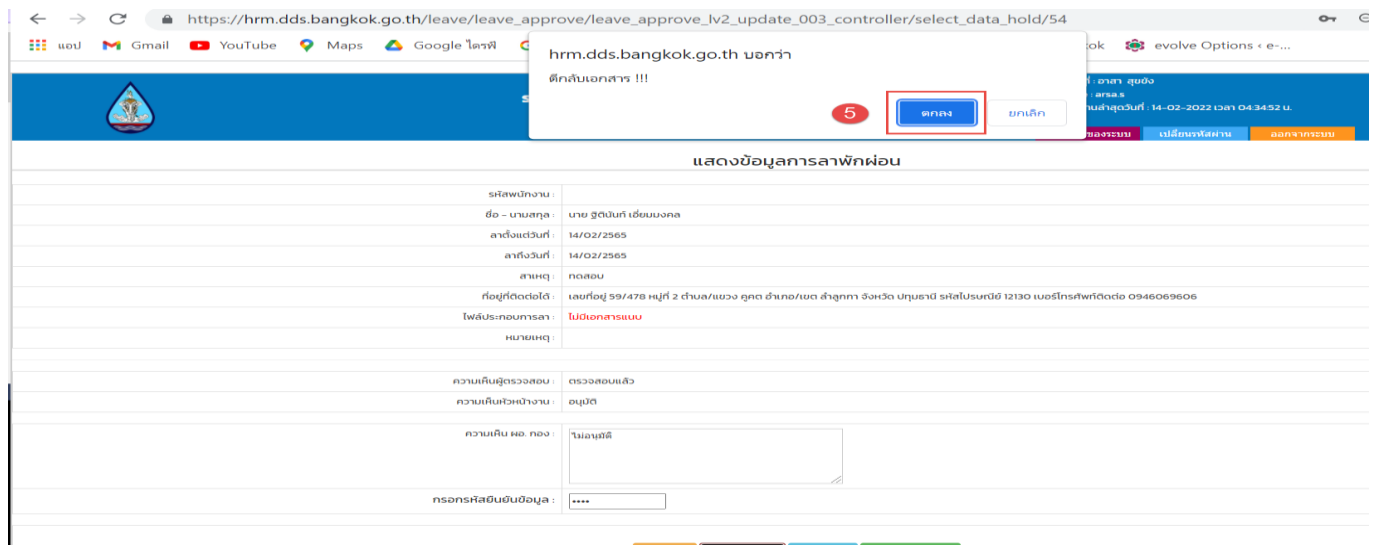

รูปที่ 1.7 ยืนยันการตีกลับเอกสาร

# **\*เมื่อตีกลับเอกสารแล้ว ระบบจะตีกลับใบลานั้นไปยังผู้ยืนใบลา\***